# **myVTax Guide: How to Cancel a Submission or Transaction**

This guide provides step-by-step instructions on canceling a submission or transaction, also known as a myVTax request, in myVTax. You may cancel a myVTax request by logging into your myVTax account or without logging in. This guide provides instructions for both options.

myVTax requests may be canceled before the Vermont Department of Taxes processes the request at 4:00 p.m. EST on business days. **Please note that a request cannot be canceled or modified once processed.** 

### **How To Cancel a Submission by Logging into Your myVTax Account**

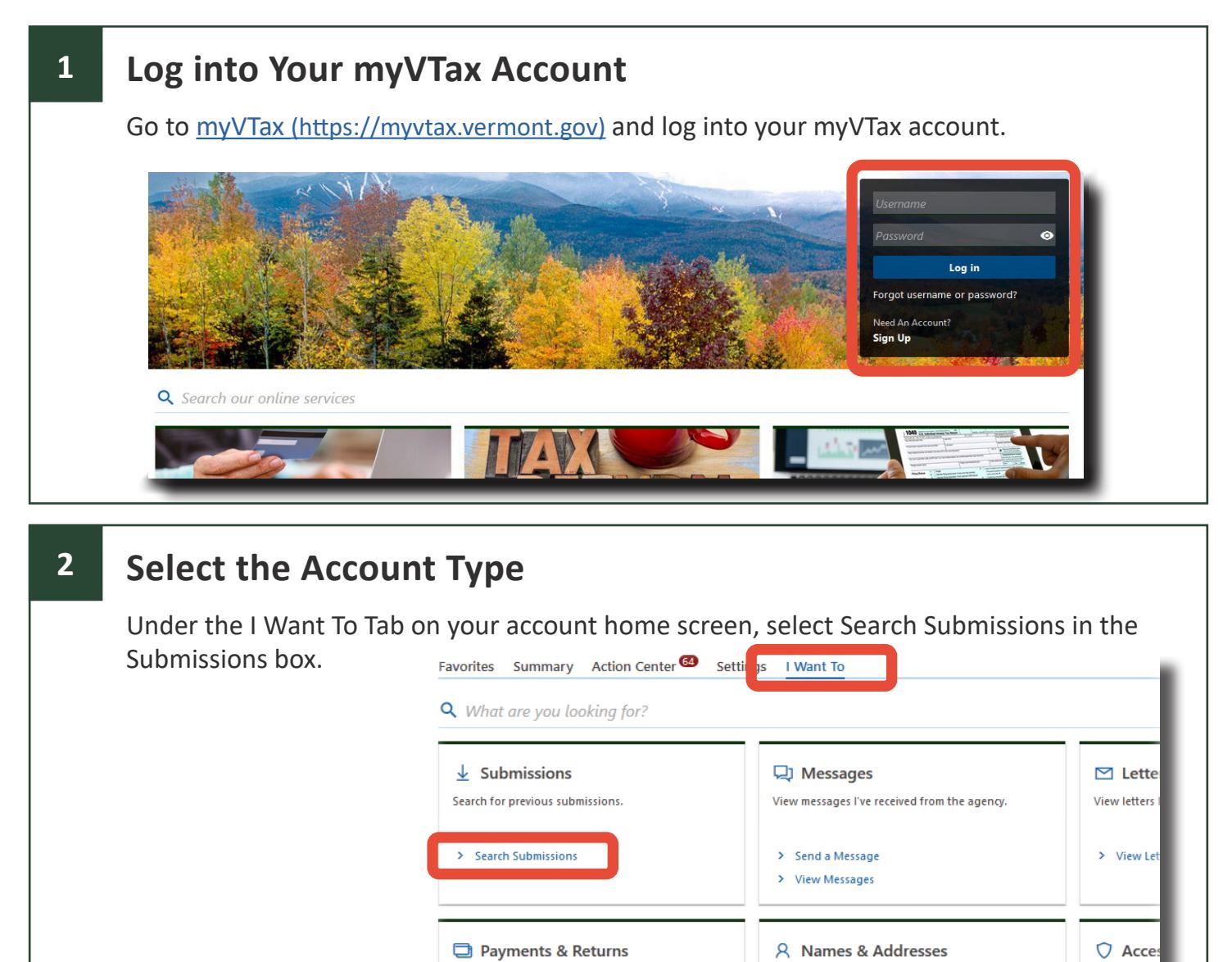

Manage payments and returns for accounts of this

> Manage Payments & Returns

> Make a Garnishment Payment

customer.

If you have questions, please email [tax.myVTax@vermont.gov](mailto:tax.myvtax%40vermont.gov?subject=GB-1133%20-%20myVTax%20Guide%3A%20How%20to%20Cancel%20a%20Submission) or call (802) 828-6802. To see more fact sheets and for more information, please visit [https://tax.vermont.gov](https://tax.vermont.gov/). **Revised January 2024 | Publication GB -1133**

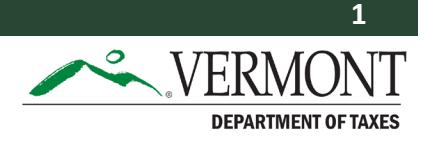

Manage acc

> Add And  $>$  Manage

View or update names and addresses associated to

> Manage Names & Addresses

this customer.

### **3 Locate the Pending Submission** Under the Pending tab, select the submission. If no submissions are displayed, they may have already been processed. Pending Processed **Submissions** Date Title **Account** Nov-11-2023 Bill Payment for \$123.00 Corporate Income

#### **Review and Delete the Submission 4**Review that the submission listed is the item you want to cancel. In the upper right of the transaction information screen, select Delete.  $\triangleright$  Delete Submitted Confirmation # 2-104-459-264 Submitted Nov-11-2023 13:00:25 by Peter Clamshell Nov-17-2023 Payment Date Payment Dec-31-2023  $2 - 104 - 459 - 264$ Corporate Income Submitted Nov-11-2023 13:00:25 by Peter Clamshell CIT-10201896 PETE'S CLAM SHACK Nov-17-2023 Payment Payment  $\overline{\mathscr{L}}$ -0 Payment Information **Payment Confirmation** Paying with ACH Credit? **Click Here for ACH Credit Instructions** Warning: If you have an ACH filter block on your account, please note the new originator number is 8036000264 to be used as of November 2015. Want to schedule your ACH Debit payment for later? Change the payment date below to your preferred date. **Bank Account** Payment Type Payment Type **Domestic Bank Account Bill Payment Bank Account Type** Use this if you've received a Notice of Intent to Assess, Notice of Assessment, or any other billing letter from the Tax Department.  $\odot$  Checking Period  $\bigcirc$  Savings Dec-31-2023 **Routing Number** Payment Date 264179900 New 17 2022  $\leftarrow$  Previous Next >

## **5 Confirm the Cancellation**

A popup window will appear asking if you are sure you want to withdraw the request. Select Yes.

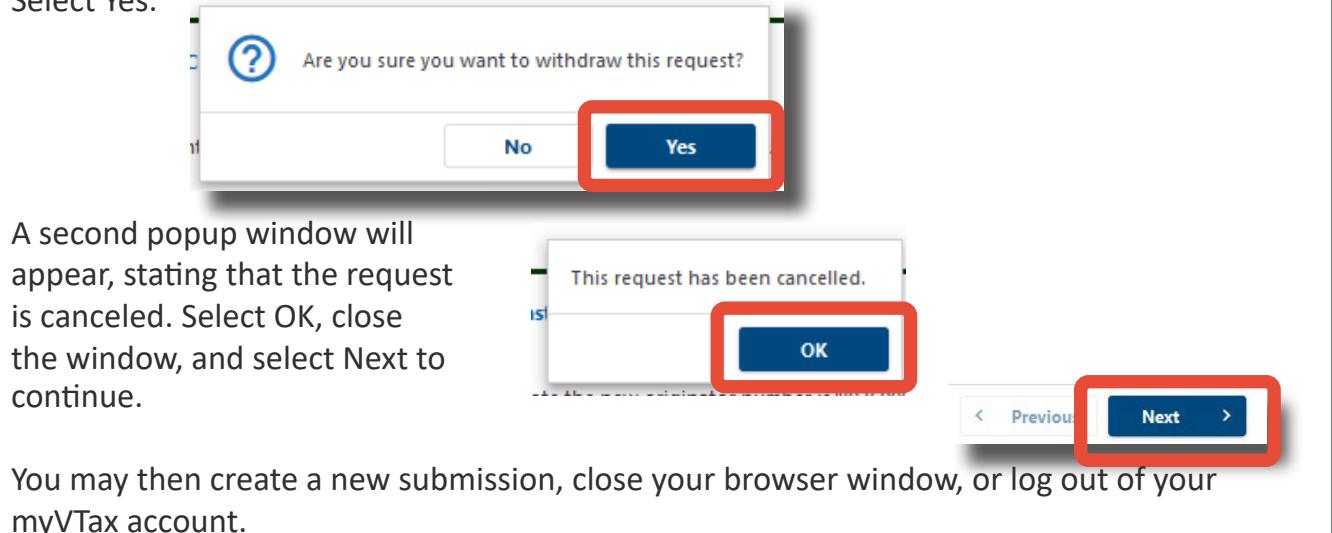

### **How To Cancel a Submission Without logging into a myVTax Account**

#### **1 Locate Your Saved myVTax Request**

Go to [myVTax \(https://myvtax.vermont.gov/\)](https://myvtax.vermont.gov/) and select Access a Saved myVTax Request in the Submissions & Correspondence section.

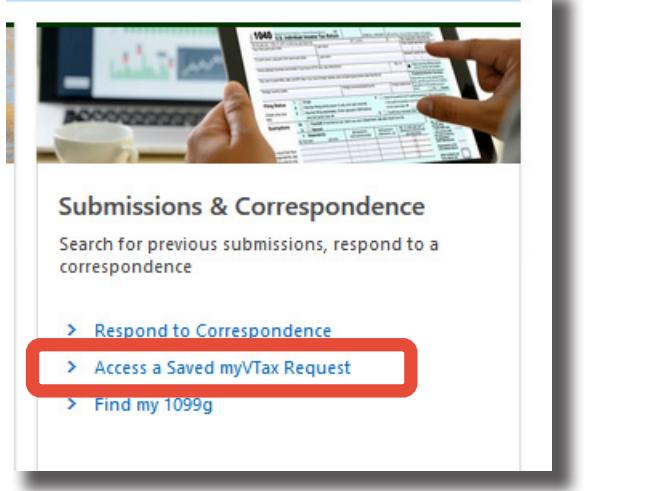

### **2 Search for an Existing Submission**

Enter your email and the Verification Code shown on the confirmation screen of the original myVTax request you submitted.

#### homepage.

**Search for an Existing Submission** 

Verification Code tmmvhw

Email

#### **Review and Delete the Submission 3** The submission will appear on the status page based on the Verification Code you enter. To cancel it, select Delete in the upper right corner of the screen.  $\triangleright$  Delete **Make a Payment Submitted**  $Conformation \#$ 1-912-881-152 Submitted Oct-11-2023 10:36:50 \$123.00 Payment Amount Make a Payment Payment  $\overline{\mathscr{L}}$ O  $\overline{\mathscr{L}}$  $\overline{\mathscr{L}}$  $\sim$ Non-Login Warning **Payment Details Payment Confirmation** myVTax Quick Payment **Identifying Information Warning!** . Please note that non-logged in submissions can only be accessed while they are pending or saved as a draft. Once a non-logged in submission is submitted and processed, the submission can no longer be accessed via myVTax. . A submission is considered processed as of 4:30 pm on the day it was submitted. Future dated payments are accessible until 4:30 pm the day it is scheduled to process. Saved drafts will be accessible for 90 days or until they are submitted and processed. . If you wish to be able to view your submissions we encourage you to register for a free myVTax account and link your accounts. You may do this from the myVTax homepage.

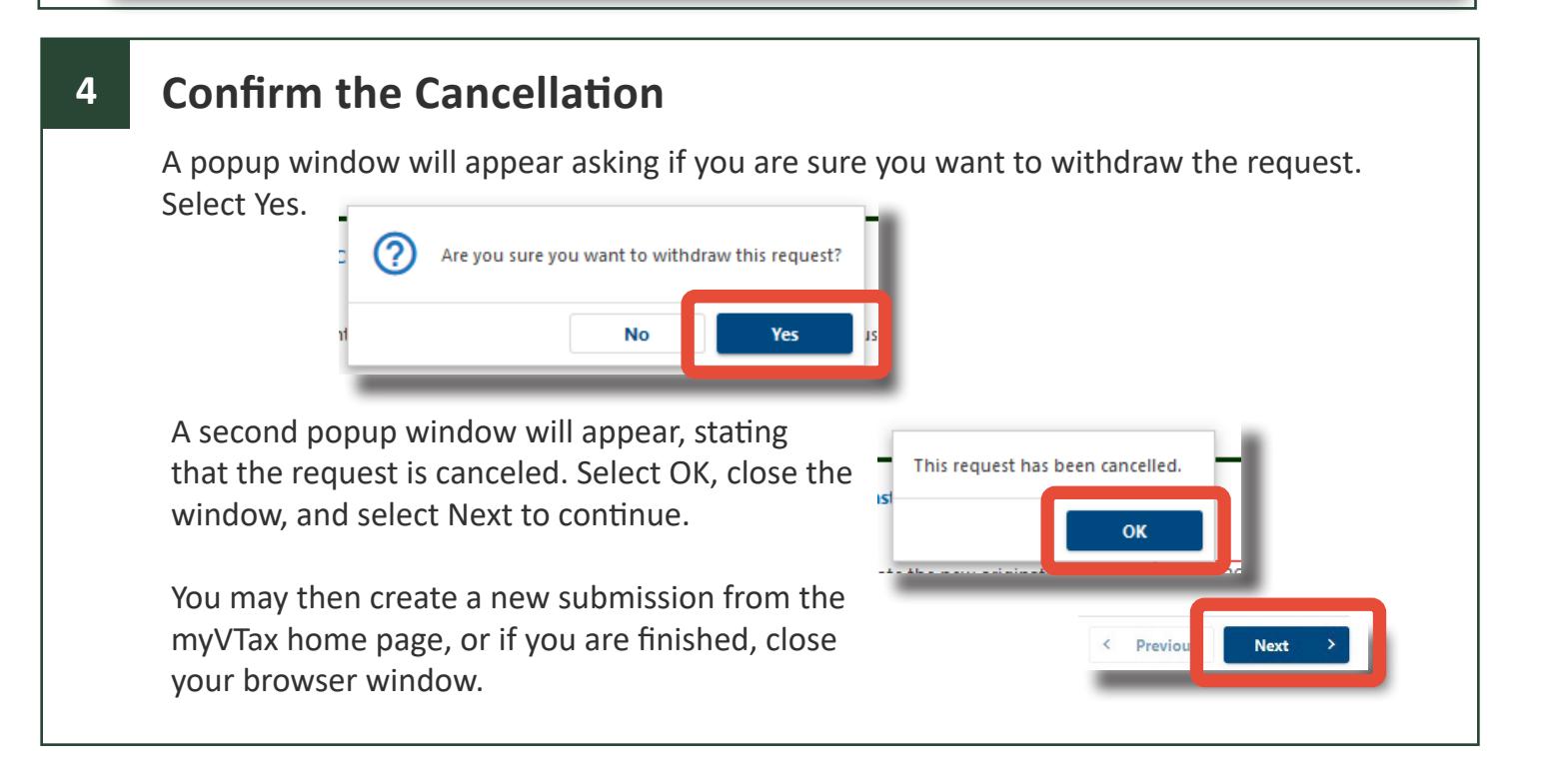

**Next** 

k.

Previous